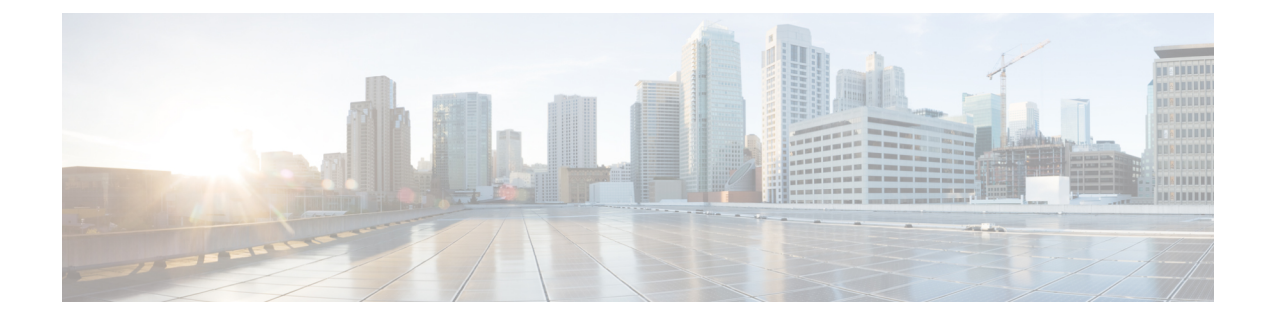

# **Getting Started**

- Task [Flow,](#page-0-0) on page 1
- Initial [Configuration](#page-0-1) Using Console Port, on page 1
- Log In or Out of the [Firepower](#page-3-0) Chassis Manager, on page 4
- [Accessing](#page-4-0) the FXOS CLI, on page 5

## <span id="page-0-0"></span>**Task Flow**

The following procedure shows the basic tasks that should be completed when configuring your Firepower 4100/9300 chassis.

#### **Procedure**

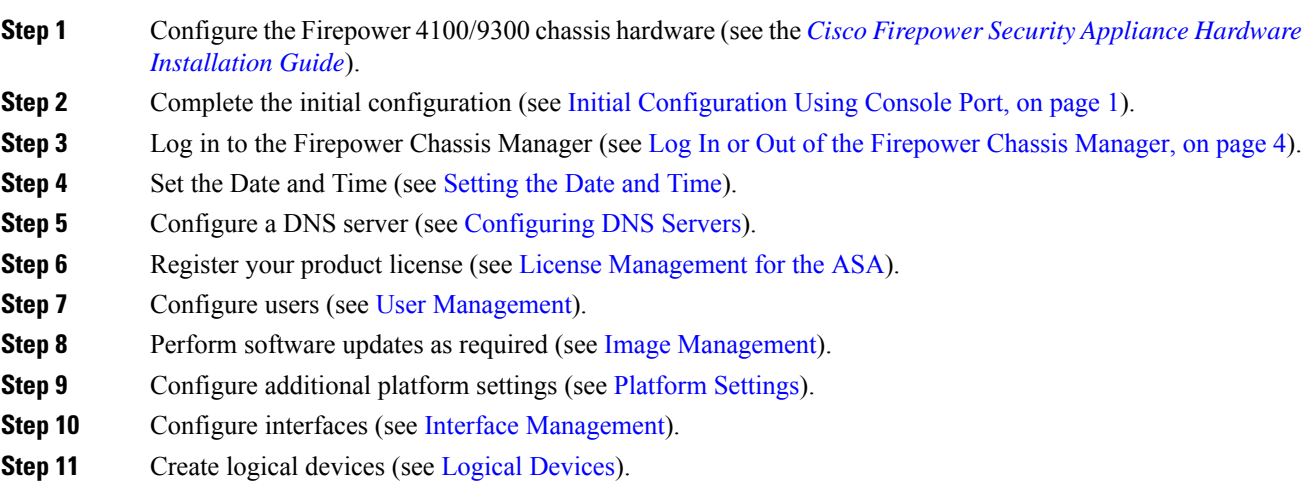

# <span id="page-0-1"></span>**Initial Configuration Using Console Port**

Before you can use Firepower Chassis Manager or the FXOS CLI to configure and manage your system, you must perform some initial configuration tasks using the FXOS CLI accessed through the console port.Use the

following procedure to perform initial configuration using the FXOS CLI accessed through the console port. The first time that you access the Firepower 4100/9300 chassis using the FXOS CLI, you will encounter a setup wizard that you can use to configure the system.

To repeat the initial setup, you need to erase any existing configuration using the following commands: **Note**

```
Firepower-chassis# connect local-mgmt
firepower-chassis(local-mgmt)# erase configuration
```
You must specify only one IPv4 address, gateway, and subnet mask, or only one IPv6 address, gateway, and network prefix for the single management port on the Firepower 4100/9300 chassis. You can configure either an IPv4 or an IPv6 address for the management port IP address.

#### **Before you begin**

- **1.** Verify the following physical connections on the Firepower 4100/9300 chassis:
	- The console port is physically connected to a computer terminal or console server.
	- The 1 Gbps Ethernet management port is connected to an external hub, switch, or router.

For more information, refer to the *Cisco Firepower Security Appliance Hardware [Installation](http://www.cisco.com/go/firepower9300-install) Guide*.

- **2.** Verify that the console port parameters on the computer terminal (or console server) attached to the console port are as follows:
	- 9600 baud
	- 8 data bits
	- No parity
	- 1 stop bit
- **3.** Gather the following information for use with the setup script:
	- New admin password
	- Management IP address and subnet mask
	- Gateway IP address
	- Subnets from which you want to allow HTTPS and SSH access (you are prompted for "IP block" addresses)
	- Hostname and domain name
	- DNS server IP address

#### **Procedure**

**Step 1** Power on the chassis.

**Step 2** Connect to the serial console port using a terminal emulator.

The Firepower includes an RS-232–to–RJ-45 serial console cable. You might need to use a third party serial-to-USB cable to make the connection. Use the following serial parameters:

- 9600 baud
- 8 data bits
- No parity
- 1 stop bit

**Step 3** Complete the system configuration as prompted.

You can optionally enter the debug menu at any time during initial configuration to debug any setup issues or abort configurations and reboot the system. To enter the debug menu, press Ctrl-C. To exit the debug menu, press Ctrl-D twice. Note that anything you type in the interim between pressing Ctrl-D the first time and pressing it a second time will run after the second time Ctrl-D is pressed. **Note**

#### **Example:**

---- Basic System Configuration Dialog ---- This setup utility will guide you through the basic configuration of the system. Only minimal configuration including IP connectivity to the FXOS Supervisor is performed through these steps. Type Ctrl-C at any time for more options or to abort configuration and reboot system. To back track or make modifications to already entered values, complete input till end of section and answer no when prompted to apply configuration. You have chosen to setup a new Security Appliance. Continue? (yes/no): **y** Enforce strong password? (yes/no) [y]: **n** Enter the password for "admin": **Farscape&32** Confirm the password for "admin": **Farscape&32** Enter the system name: **firepower-9300** Supervisor Mgmt IP address : **10.80.6.12** Supervisor Mgmt IPv4 netmask : **255.255.255.0** IPv4 address of the default gateway : **10.80.6.1** Do you want to configure IP block for ssh access? (yes/no) [y]: **y** SSH IP block address : **10.0.0.0** SSH IPv4 block netmask : **255.0.0.0** Do you want to configure IP block for https access? (yes/no) [y]: **y** HTTPS IP block address : **10.0.0.0** HTTPS IPv4 block netmask : **255.0.0.0**

```
Configure the DNS Server IP address? (yes/no) [n]: y
    DNS IP address : 10.164.47.13
  Configure the default domain name? (yes/no) [n]: y
    Default domain name : cisco.com
  Following configurations will be applied:
    Switch Fabric=A
    System Name=firepower-9300
   Enforced Strong Password=no
   Supervisor Mgmt IP Address=10.89.5.14
    Supervisor Mgmt IP Netmask=255.255.255.192
   Default Gateway=10.89.5.1
    SSH Access Configured=yes
       SSH IP Address=10.0.0.0
       SSH IP Netmask=255.0.0.0
   HTTPS Access Configured=yes
       HTTPS IP Address=10.0.0.0
        HTTPS IP Netmask=255.0.0.0
    DNS Server=72.163.47.11
   Domain Name=cisco.com
 Apply and save the configuration (select 'no' if you want to re-enter)? (yes/no): y
 Applying configuration. Please wait... Configuration file – Ok
.....
Cisco FPR Series Security Appliance
firepower-9300 login: admin
Password: Farscape&32
Successful login attempts for user 'admin' : 1
Cisco Firepower Extensible Operating System (FX-OS) Software
TAC support: http://www.cisco.com/tac
Copyright (c) 2009-2019, Cisco Systems, Inc. All rights reserved.
[...]
firepower-chassis#
```
### <span id="page-3-0"></span>**Log In or Out of the Firepower Chassis Manager**

Before you can configure your Firepower 4100/9300 chassis using Firepower Chassis Manager, you must log in using a valid user account. For more information on user accounts, see User [Management](b_GUI_FXOS_ConfigGuide_231_chapter4.pdf#nameddest=unique_14).

You are automatically logged out of the system if a certain period of time passes without any activity. By default, the system will log you out after 10 minutes of inactivity. To configure this timeout setting, see [Configuring](b_GUI_FXOS_ConfigGuide_231_chapter4.pdf#nameddest=unique_24) the Session Timeout. You can also configure an absolute timeout setting that will log users out of the system after a certain period of time even if the session is active. To configure the absolute timeout setting, see [Configuring](b_GUI_FXOS_ConfigGuide_231_chapter4.pdf#nameddest=unique_25) the Absolute Session Timeout.

For a list of all system changes that cause you to be automatically logged out of Firepower Chassis Manager, see System Changes that Cause [Firepower](b_GUI_FXOS_ConfigGuide_231_chapter7.pdf#nameddest=unique_26) Chassis Manager Sessions to be Closed.

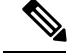

**Note**

You can optionally configure your Firepower Chassis Manager to allow only a certain number of unsuccessful login attempts before the user is locked out of the system for a specified amount of time. For more information, see Set the [Maximum](b_GUI_FXOS_ConfigGuide_231_chapter4.pdf#nameddest=unique_27) Number of Login Attempts.

### **Procedure**

**Step 1** To log in to the Firepower Chassis Manager:

a) Using a supported browser, enter the following URL in the address bar:

#### **https://***<chassis\_mgmt\_ip\_address>*

where *<chassis\_mgmt\_ip\_address>* is the IP address or host name of the Firepower 4100/9300 chassis that you entered during initial configuration.

- For information on supported browsers, refer to the release notes for the version you are using (see [http://www.cisco.com/c/en/us/support/security/firepower-9000-series/products-release-notes-list.html\)](http://www.cisco.com/c/en/us/support/security/firepower-9000-series/products-release-notes-list.html). **Note**
- b) Enter your username and password.

#### c) Click **Login**.

You are logged in and the Firepower Chassis Manager opens to show the Overview page.

**Step 2** To log out of the Firepower Chassis Manager, point at your username in the navigation bar and then select **Logout**.

You are logged out of the Firepower Chassis Manager and are returned to the login screen.

### <span id="page-4-0"></span>**Accessing the FXOS CLI**

You can connect to the FXOS CLI using a terminal plugged into the console port. Verify that the console port parameters on the computer terminal (or console server) attached to the console port are as follows:

- 9600 baud
- 8 data bits
- No parity
- 1 stop bit

You can also connect to the FXOS CLI using SSH and Telnet. The Firepower eXtensible Operating System supports up to eight simultaneous SSH connections. To connect with SSH, you need to know the hostname or IP address of the Firepower 4100/9300 chassis.

Use one of the following syntax examples to log in with SSH, Telnet, or Putty:

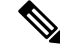

**Note** SSH log in is case-sensitive.

**Getting Started**

From a Linux terminal using SSH:

• **ssh ucs-***auth-domain*\\*username*@{*UCSM-ip-address*|*UCMS-ipv6-address*}

```
ssh ucs-example\\jsmith@192.0.20.11
```
- **ssh ucs-example\\jsmith@2001::1**
- **ssh -l ucs-***auth-domain*\\*username* {*UCSM-ip-address*| *UCSM-ipv6-address*| *UCSM-host-name*} **ssh -l ucs-example\\jsmith 192.0.20.11**

```
ssh -l ucs-example\\jsmith 2001::1
```
• **ssh**{*UCSM-ip-address* | *UCSM-ipv6-address* | *UCSM-host-name*} **-lucs-***auth-domain*\\*username* **ssh 192.0.20.11 -l ucs-example\\jsmith**

```
ssh 2001::1 -l ucs-example\\jsmith
```
• **ssh ucs-***auth-domain*\\*username*@{*UCSM-ip-address*|*UCSM-ipv6-address*}

```
ssh ucs-ldap23\\jsmith@192.0.20.11
```

```
ssh ucs-ldap23\\jsmith@2001::1
```
From a Linux terminal using Telnet:

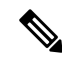

**Note** Telnet is disabled by default. See [Configuring](b_GUI_FXOS_ConfigGuide_231_chapter8.pdf#nameddest=unique_29) Telnet for instructions on enabling Telnet.

```
• telnet ucs-UCSM-host-name ucs-auth-domain\username
```

```
telnet ucs-qa-10
login: ucs-ldap23\blradmin
```
• **telnet ucs-**{*UCSM-ip-address*|*UCSM-ipv6-address*}*ucs-auth-domain*\*username*

```
telnet 10.106.19.12 2052
ucs-qa-10-A login: ucs-ldap23\blradmin
```
#### From a Putty client:

• Login as: **ucs-***auth-domain*\*username*

```
Login as: ucs-example\jsmith
```
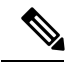

If the default authentication is set to local, and the console authentication is set to LDAP, you can log in to the fabric interconnect from a Putty client using **ucs-local\admin**, where admin is the name of the local account. **Note**